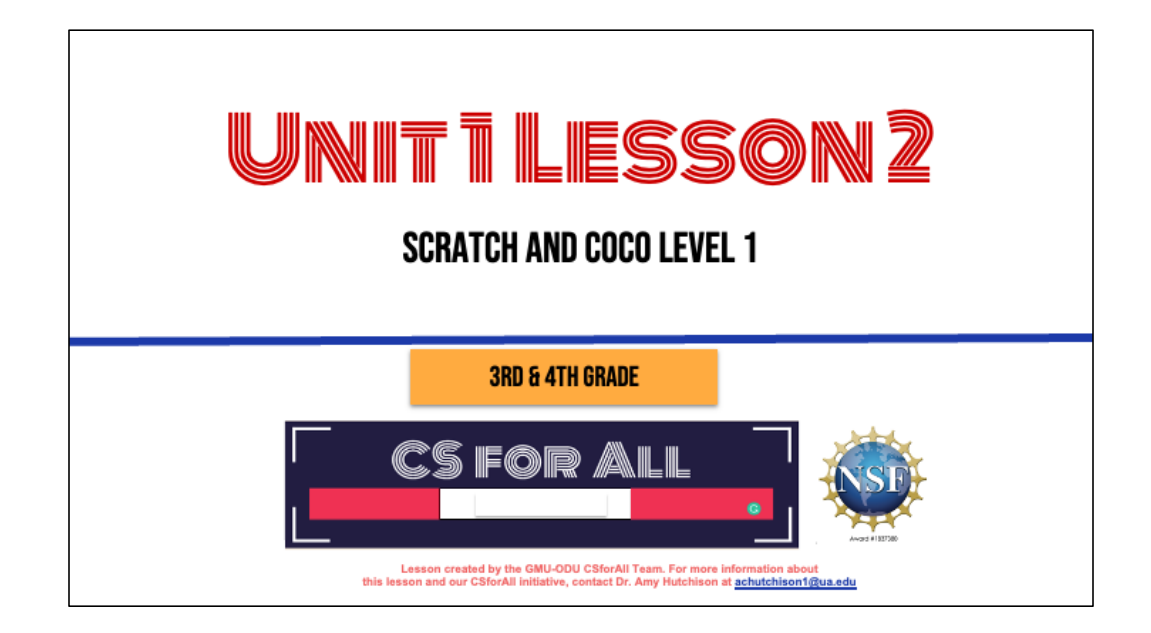

## **SUMMARY AND STANDARDS**

### Summary:

In this lesson, students will learn about CoCo, a graphic organizer to help plan writing and coding and unscramble code for a Scratch project.

#### **Content Standards:**

The student will use effective communication skills in group activities.

a) Listen attentively by making eye contact, facing the speaker, asking questions, and summarizing what is said.

b) Ask and respond to questions from teachers and other group members.

c) Explain what has been learned.

d) Use language appropriate for context.

e) Increase listening and speaking vocabularies.

#### **CS Standards:**

The student will construct sets of step-by-step instructions (algorithms), both independently and collaboratively a) using sequencing; b) using events.

## **MATERIALS AND RESOURCES NEEDED FOR THIS LESSON:**

• Teacher slide deck

Student slide deck:  $\bullet$ https://www.dropbox.com/scl/fi/6bebs9rl80ctsi dtu6kez/Student-Copy-Unit-1slides.pptx?dl=0&rlkey=ymvw5rdnpvm037db6 Oxjevpfc

- Chromebook/Laptop
- **Internet Access**  $\bullet$

Independent practice:  $\bullet$ https://scratch.mit.edu/projects/833196392/

- · Optional Video: https://www.dropbox.com/s/encmn6pah86qzj9 /CoCo%20Introduction.mp4?dl=0
- Link to CoCo: https://wego.gmu.edu/scratchgo/login.php

**Reminder:** In this lesson, every student should be assigned a story in CoCo using Level 1.

The story should be titled "Unit 1, How to Make Hot Chocolate"

Each student should save their work using this naming strategy: "Student **Name + Unit # + Descriptor", for** example, "Johnny Unit 1, How to Make **Hot Chocolate"** 

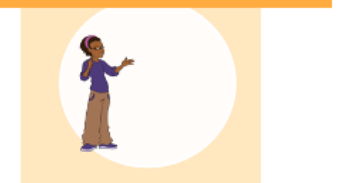

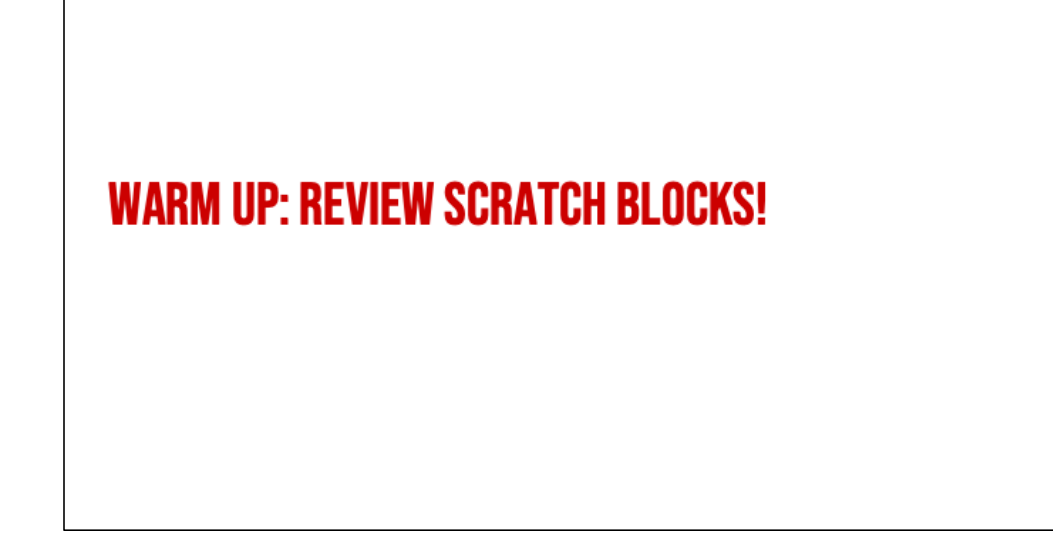

Ok, let's start with a warm-up. We are going to review some of the scratch block we learned about last time.

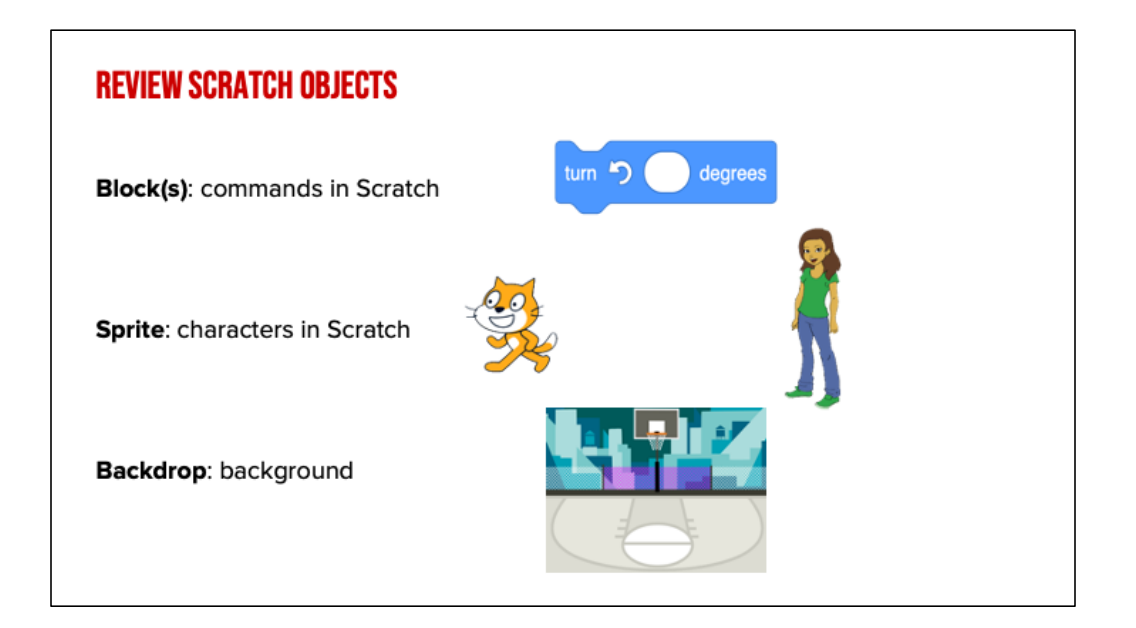

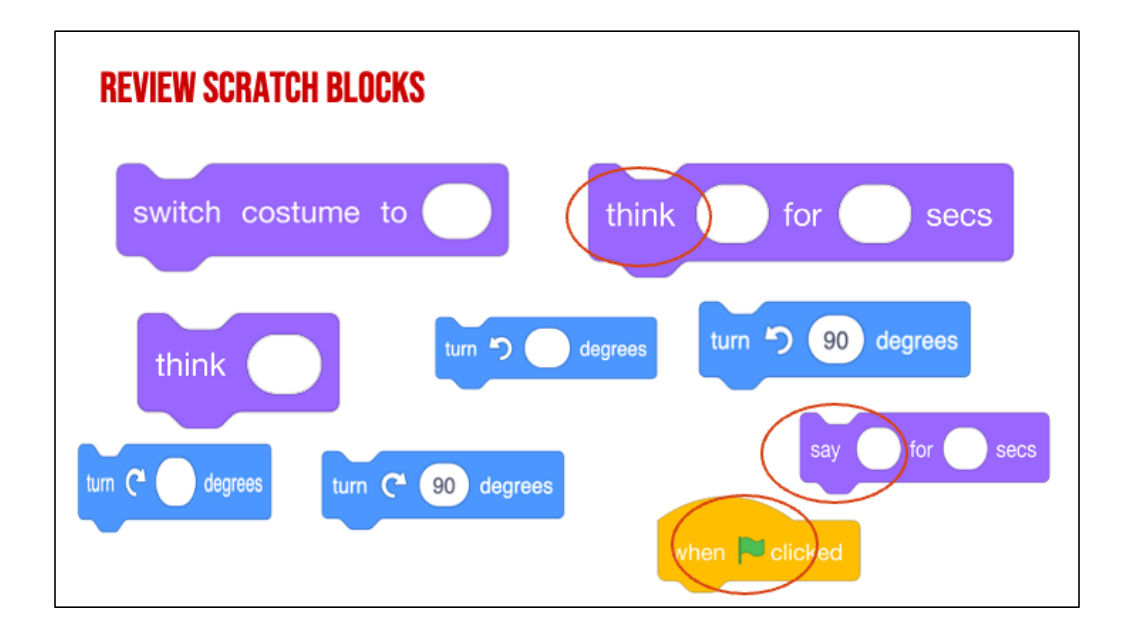

Lets look closely at these blocks again and what they say-Click "switch, Click "think, Click "turn "these are commands".

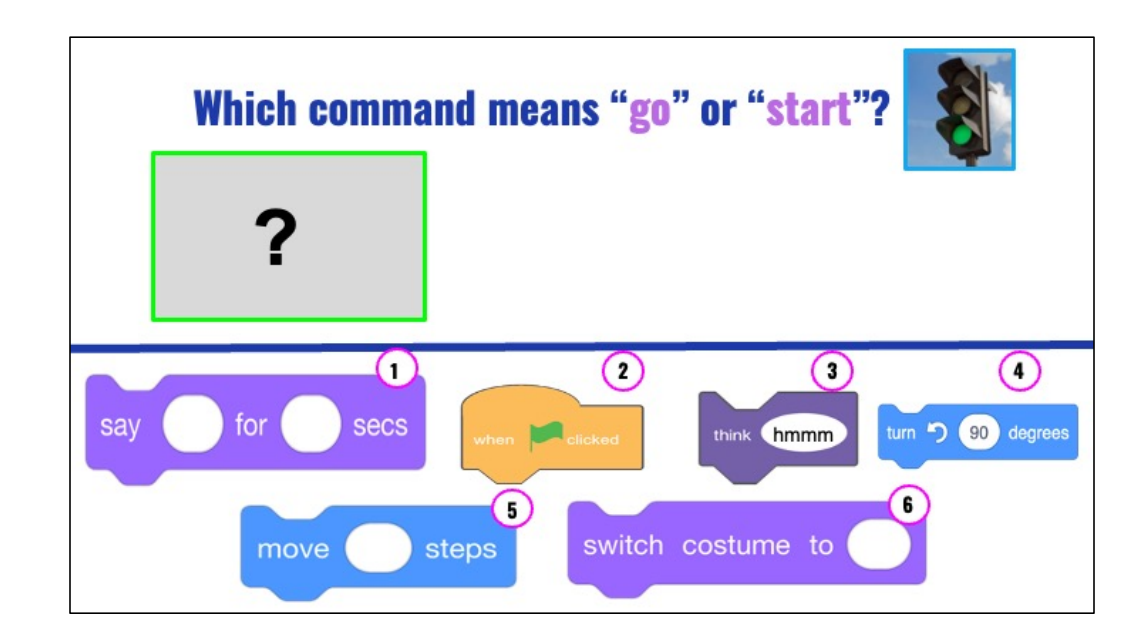

Look at the blocks on the bottom of the screen, which block is the command that means GO or start in Scratch?

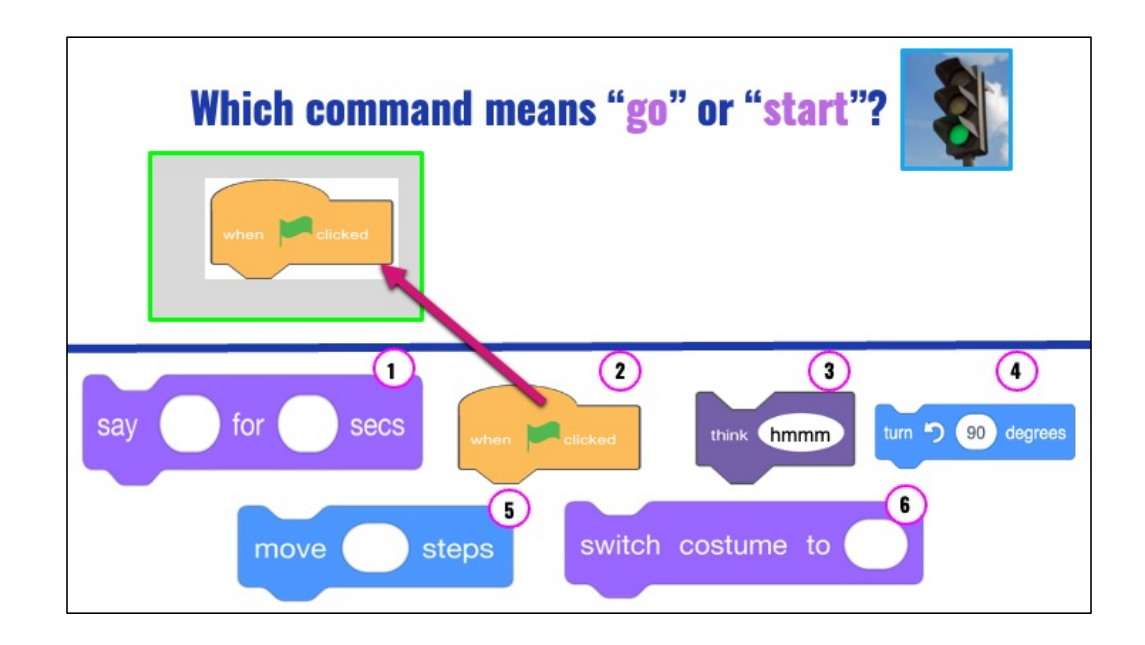

Right! The orange block that has a green flag and says "when 'green flag' clicked." This will start or run our code!

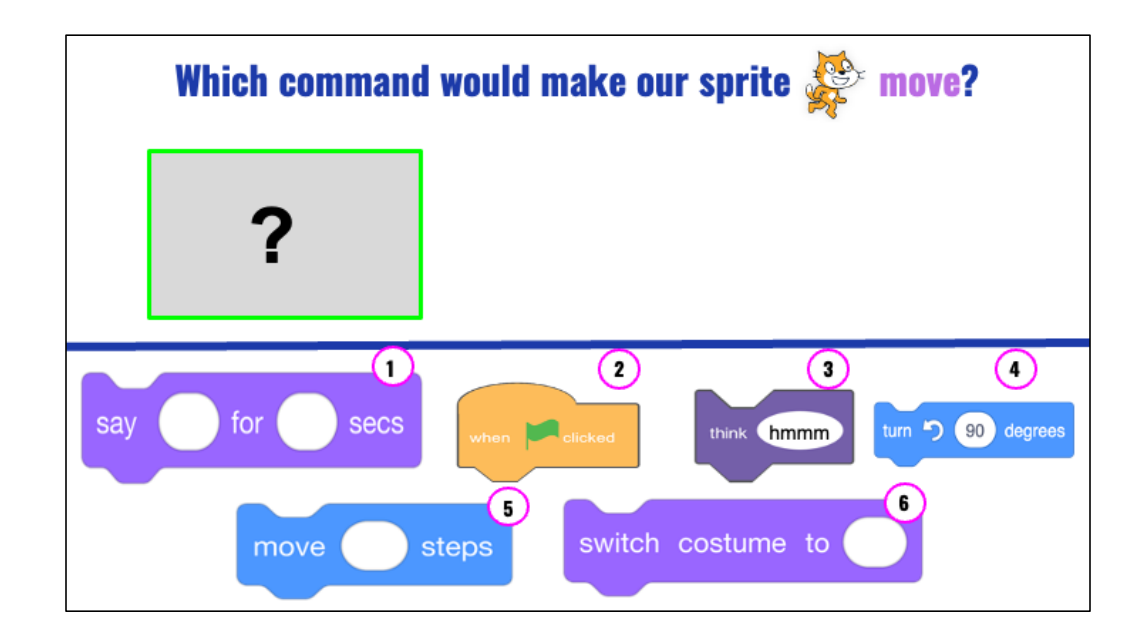

Which command will make our sprite MOVE?

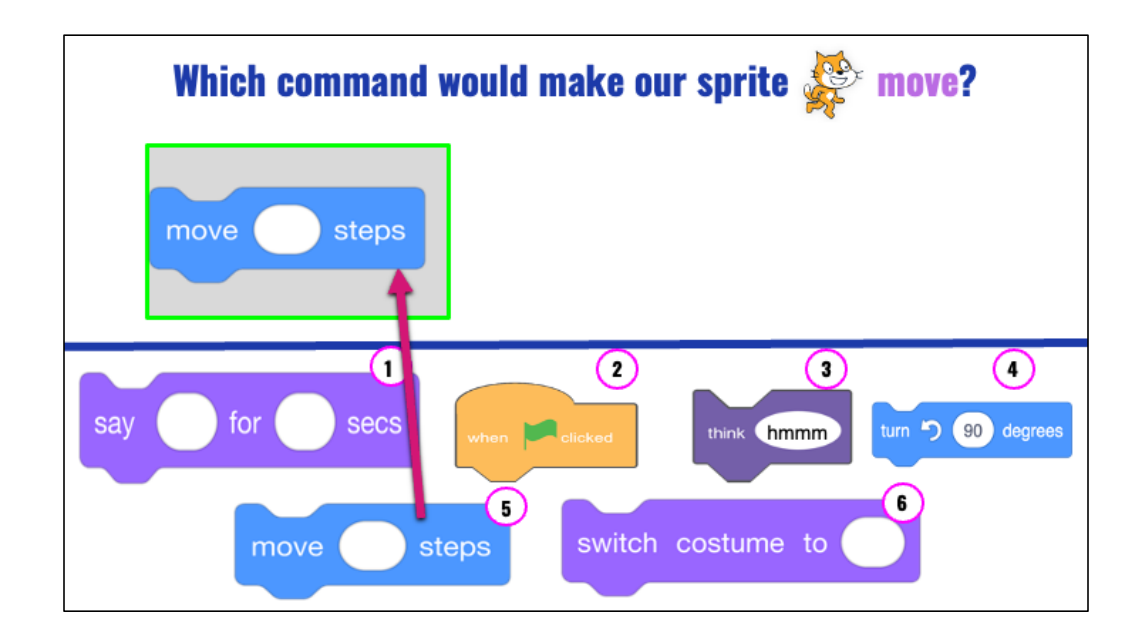

Correct, the blue block that says, "move \_\_\_ Steps" You would enter a number in the blank white oval to tell the sprite how many steps to move!

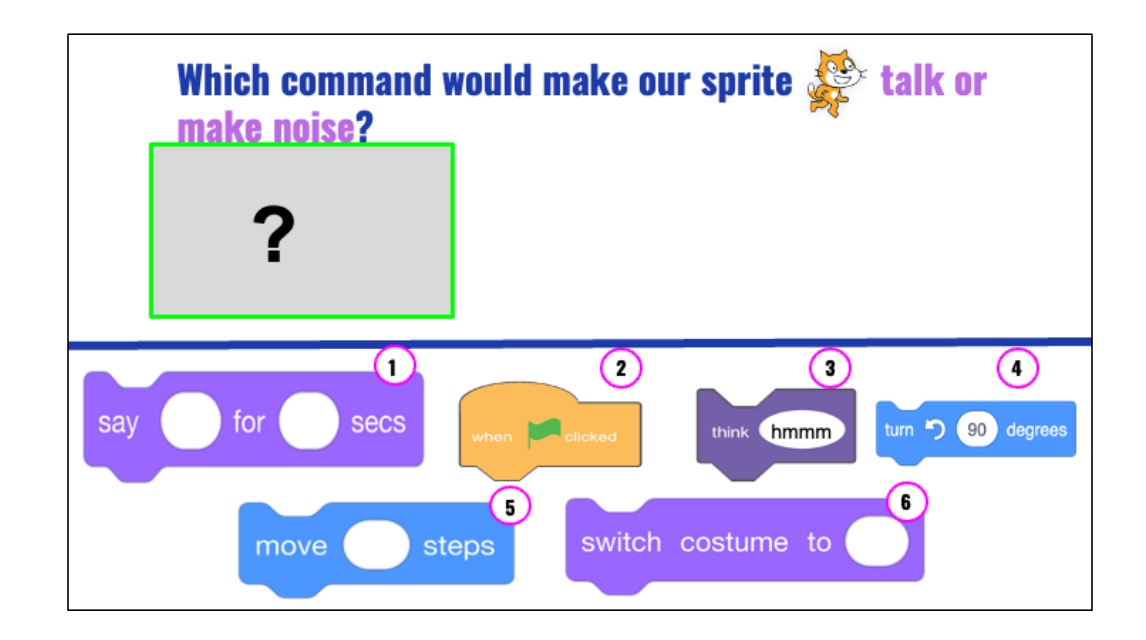

Which command would make our sprite talk or make noise?

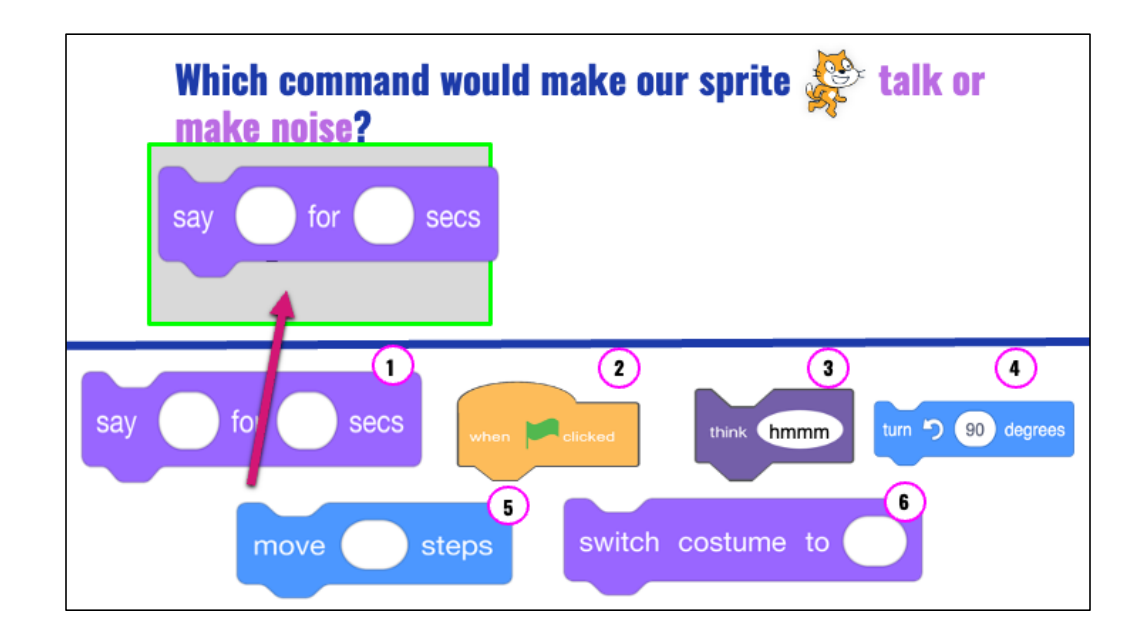

Right! The purple "Say \_\_\_\_\_ for \_\_\_\_\_ secs" will tell your sprite to "say something. You would need to type in the text you want your sprite to say in the first space and the amount of "seconds" you want the sprite to speak in the next space.

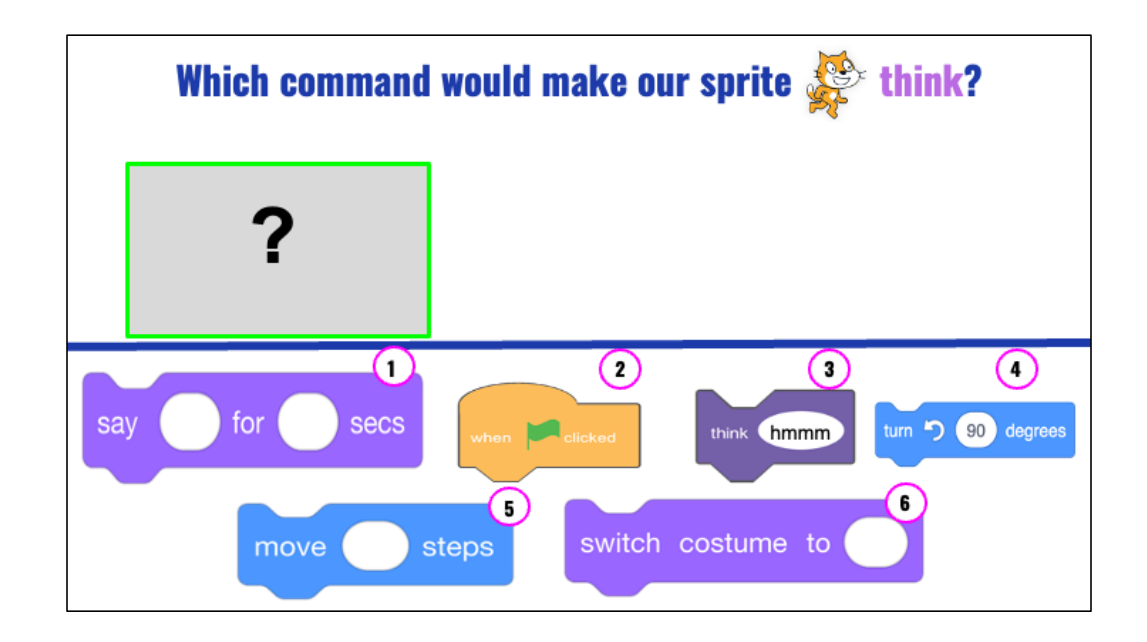

Which command would make our sprite talk or make noise?

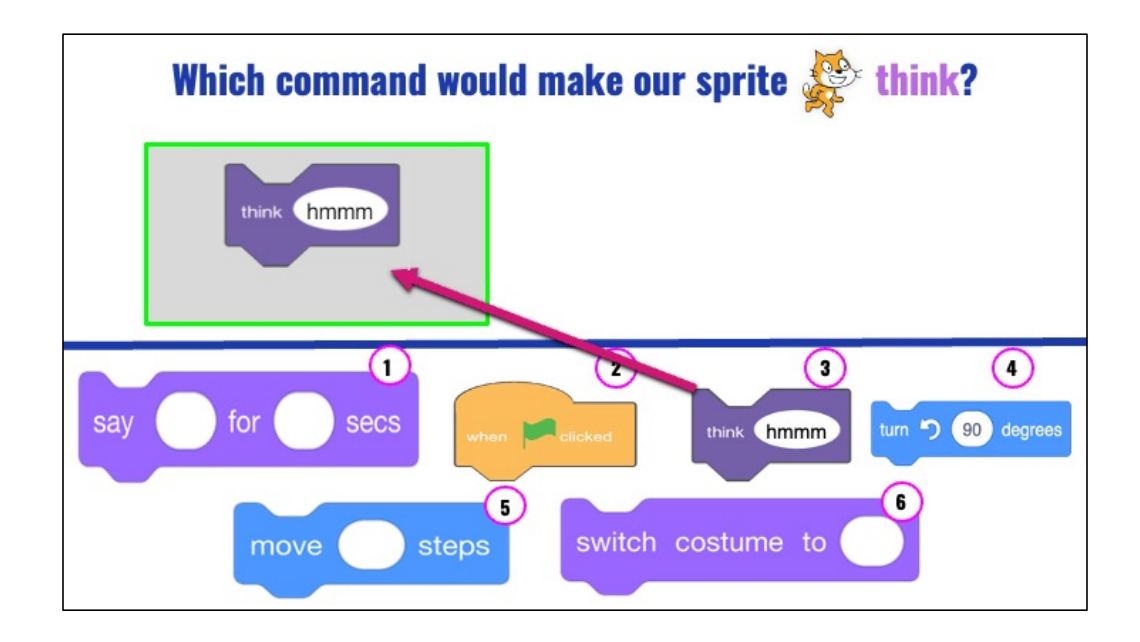

Right! The purple "Say \_\_\_\_ for \_\_\_\_ secs" will tell your sprite to "say something. You would need to type in the text you want your sprite to say in the first space and the amount of "seconds" you want the sprite to speak in the next space.

# **WARM UP: REVIEW CS VOCABULARY**

Code: The instructions that computer scientists create and use to tell a computer what to do.

Commands: tell a person or computer what to do

Sequence: an ordered set of instructions

Algorithm: A list of steps to finish a task

Read slide

# **LESSON OBJECTIVES: I CAN...**

- Review Scratch and CS Vocabulary
- I Identify the purpose of Coco (planning tool for coding & writing)
- □ Locate features within Coco Level 1
- □ Select and drag blocks to unscramble a code in Scratch (plugged)
- $\Box$  Identify and operate change costume block

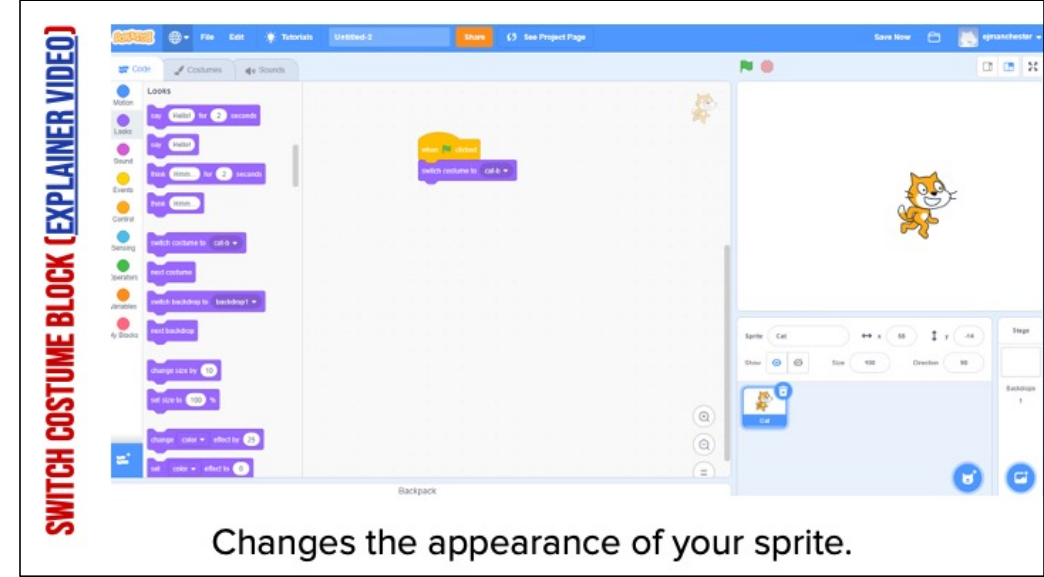

Play Video, and explain: It may not be obvious but this cat looks different from the one automatically in scratch. This one looks like it's running. The "change costume" block in Scratch changes the appearance of your sprite. You can use it to change the appearance of your sprite. This block makes things simpler because we want have to use as many sprites in our project.

Video link:

https://www.dropbox.com/s/jdt70o0l0neyk8c/SwitchCostumeCoCo\_Nov16.mp4?dl=0

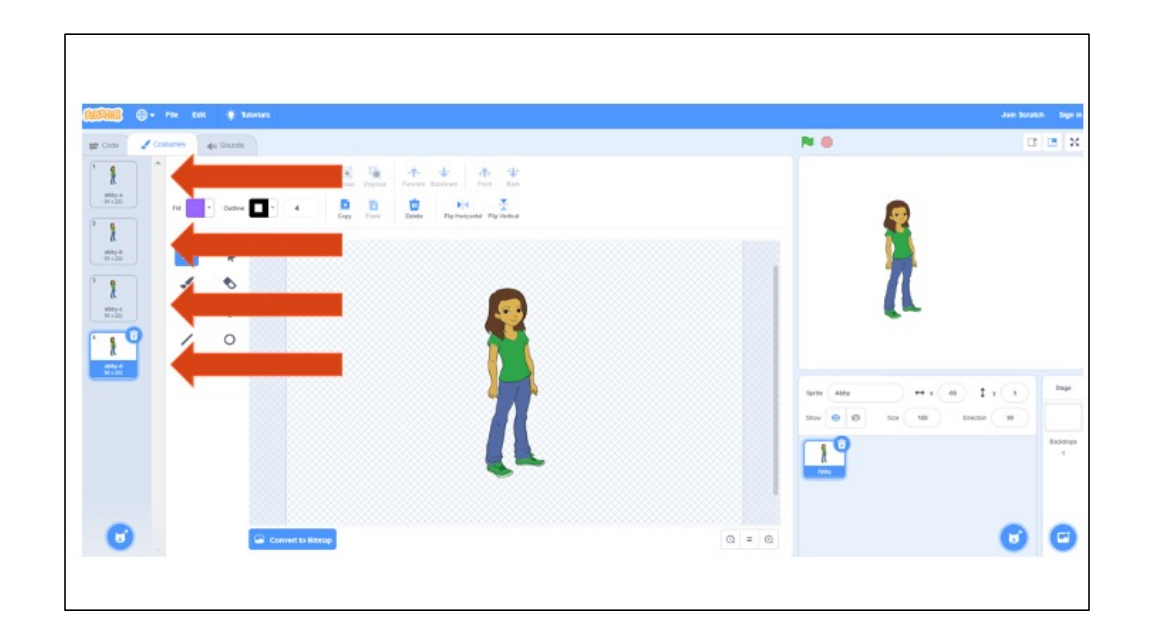

Lots of sprites in Scratch come pre-loaded with multiple costumes. So changing the costume is as easy and choosing one of these four looks.

## TRY IT OUT!

- □ Navigate to Scratch at scratch.mit.edu
- $\square$  Make a sprite
- $\square$  Change the sprite's costume

Your turn to try out the change costume block!

# **GUIDED PRACTICE: INTRODUCE** COCO (LEVEL 1)

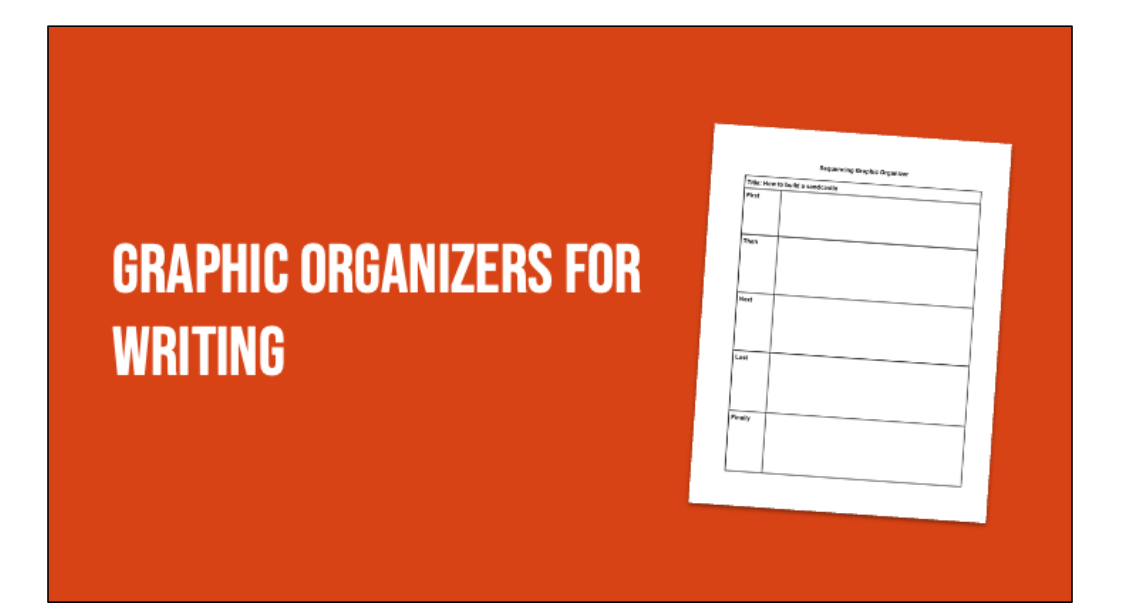

*Explain that when you are planning to code or to write, there are certain pattern of steps that we may follow each time. We can use a graphic organizer to help us.*

*The graphic organizers you have used before helped you brainstorm and eventually write. But now you are going to use a graphic organizer to help take your writing one step further to the final step of the writing process: to present and publish your writing with Scratch! Using Scratch to animate your writing is one way to publish, or share, your work.*

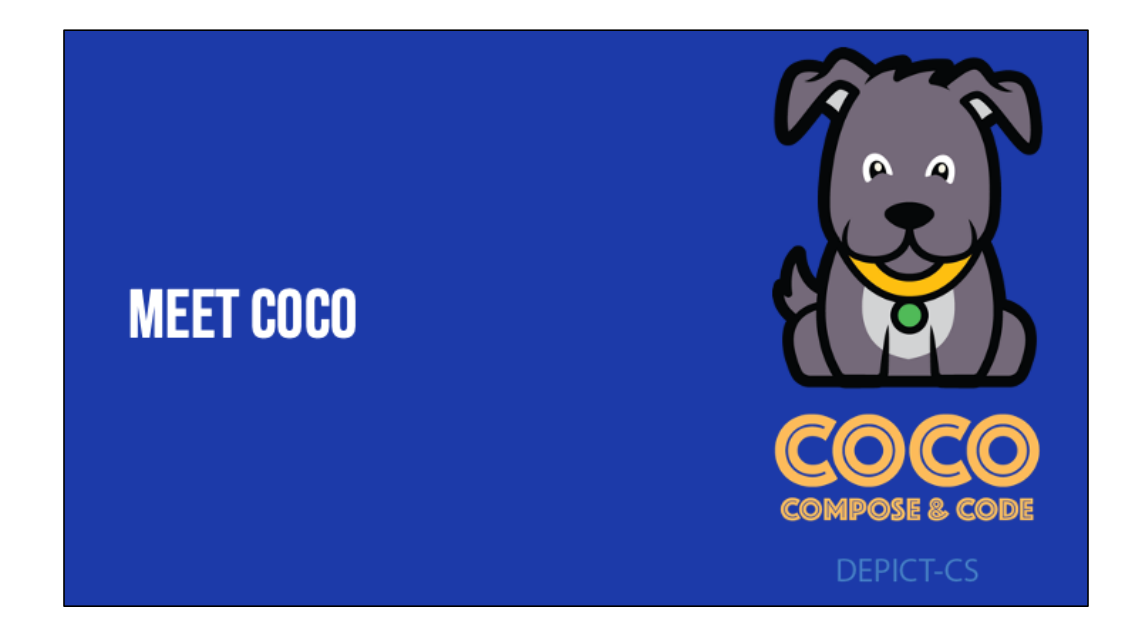

*1. Today you are going to learn how to use Coco, a new graphic organizer to organize your thoughts, write instructions, and present your ideas in a coding project/* 

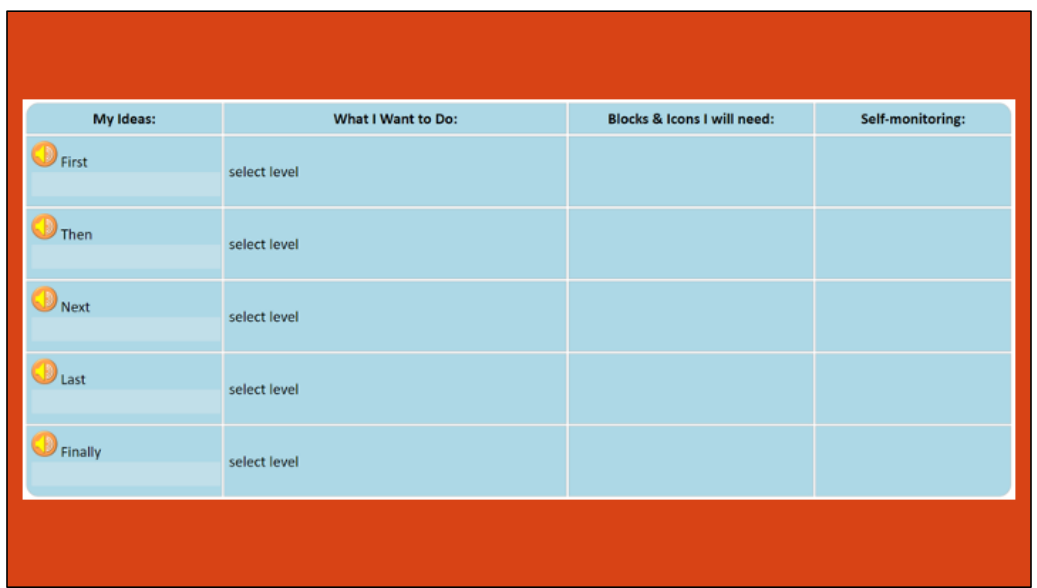

*Coco looks a lot like the graphic organizer we used earlier. Before Coco is filled in with your writing and ideas, it will look like this.* 

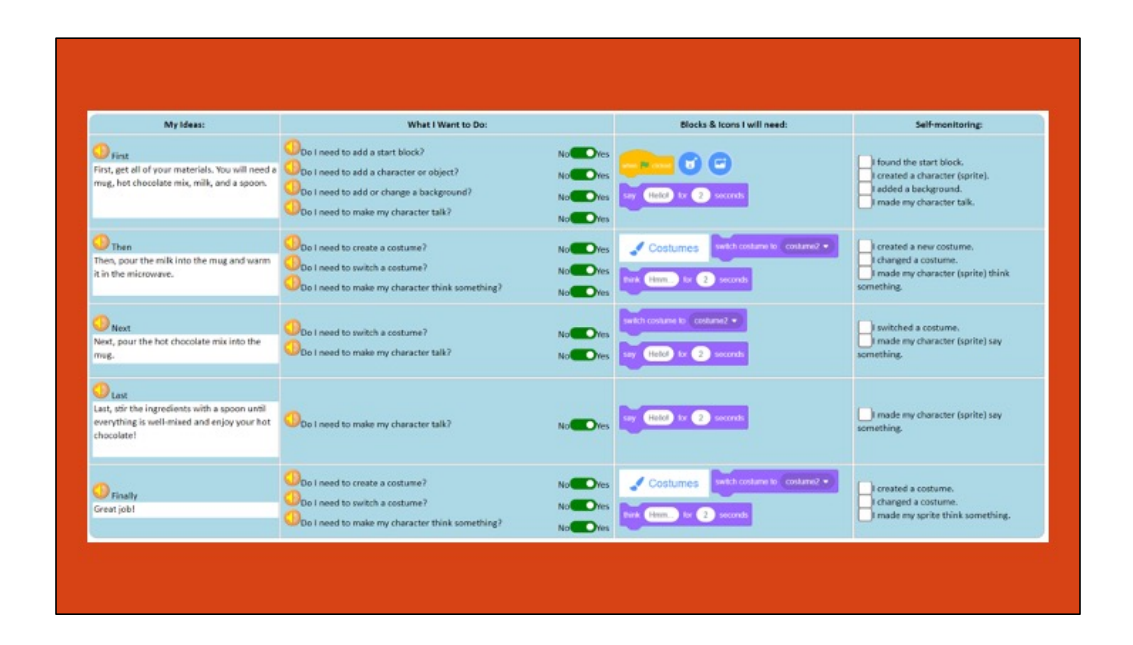

*Now let's look at Coco with writing from the paragraph we just read. Do you see that the far left column already has words in it? These are instructions for making hot chocolate.* 

*This is what level 1 of Coco looks like. It is completely filled out. As you become more familiar with Coco, you may move onto other levels that will allow you to change more and make more decisions.*

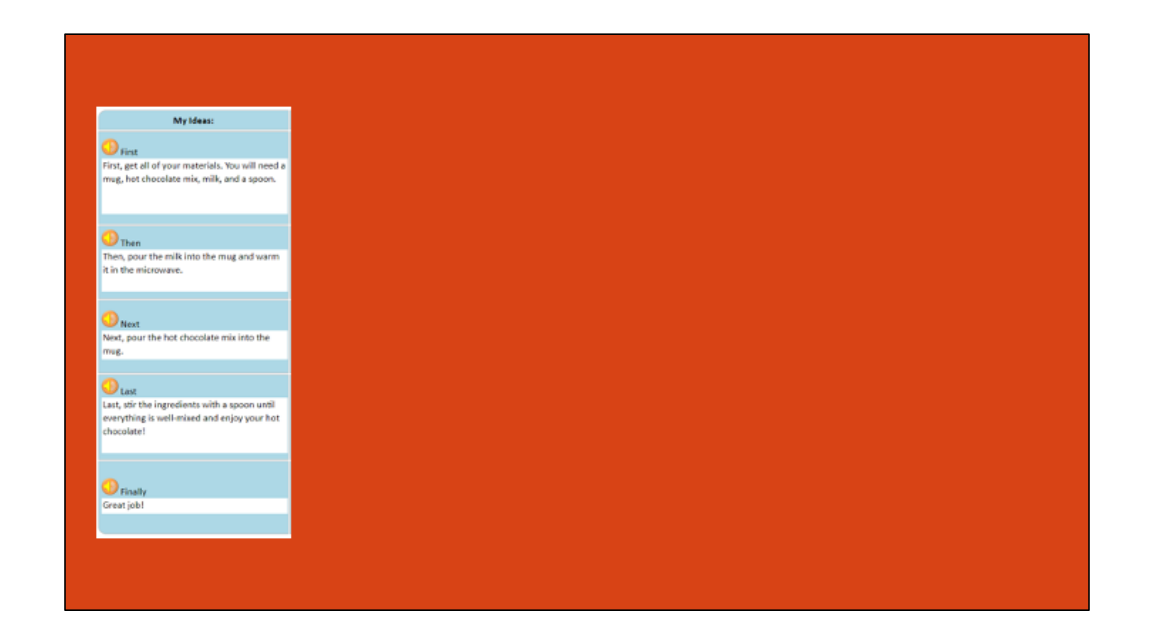

*My ideas is where your writing will go. Let's read the recipe for hot chocolate aloud. [have students take turns or you can read aloud or you can ask students to put on their headsets and listen to CoCo read the text to them.]*

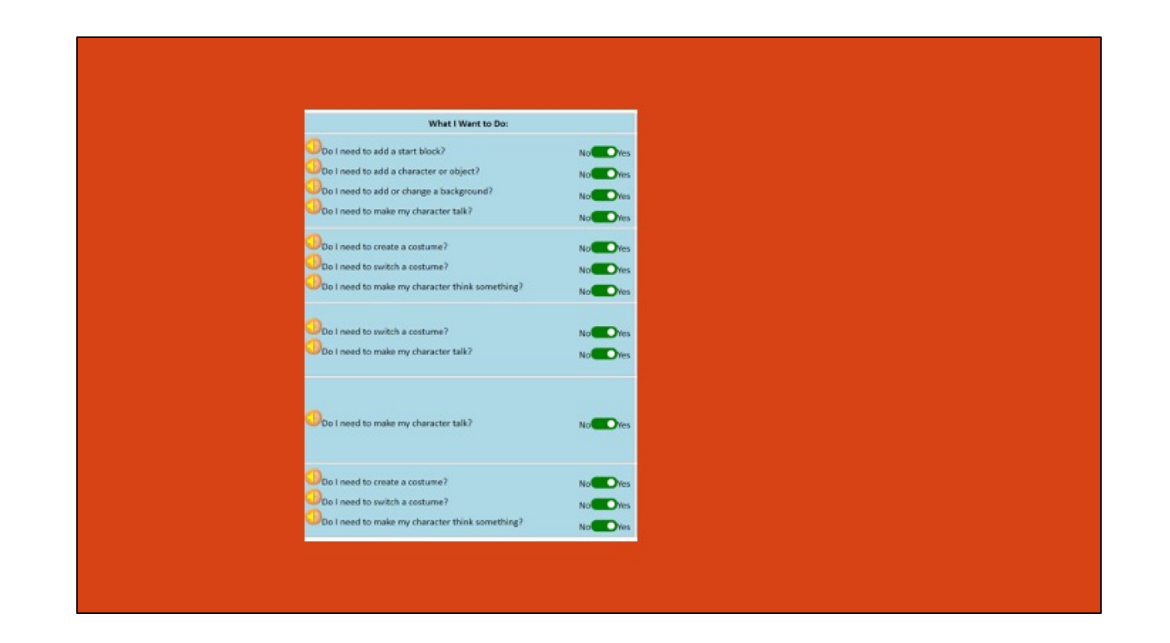

*In the column, "What i want to do" You will be asked a number of questions about what you want to do in scratch based on your writing. Again for level one you will not have to decide these things!* 

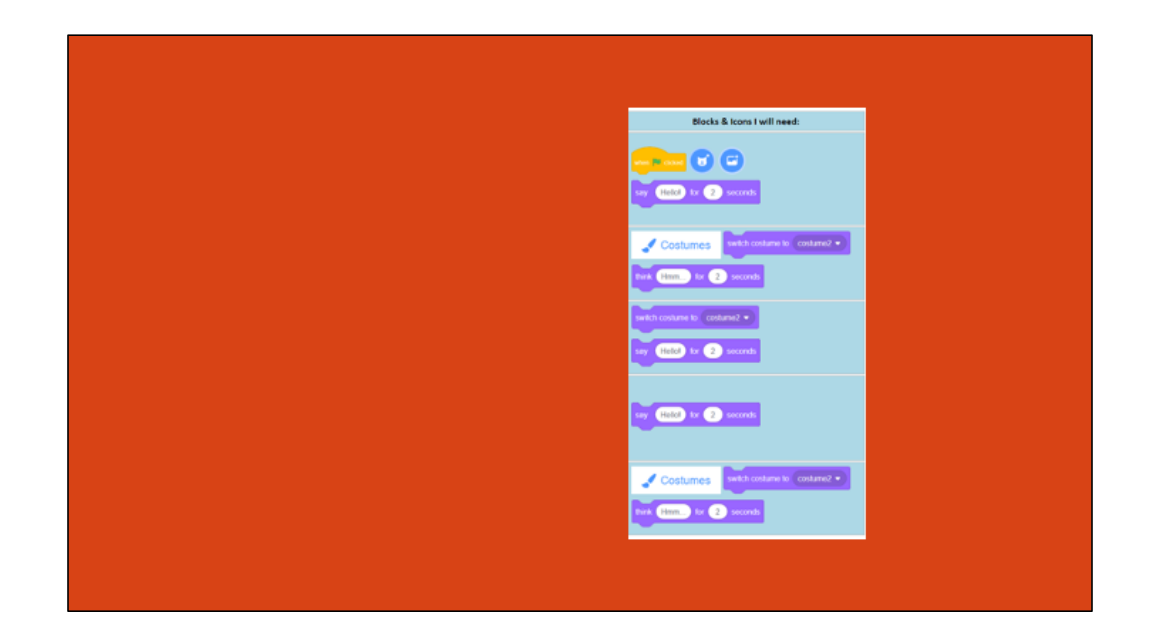

*In column 3, called blocks and icons I will need, you will see the blocks you need in scratch based on the decisions you made in column 2.* 

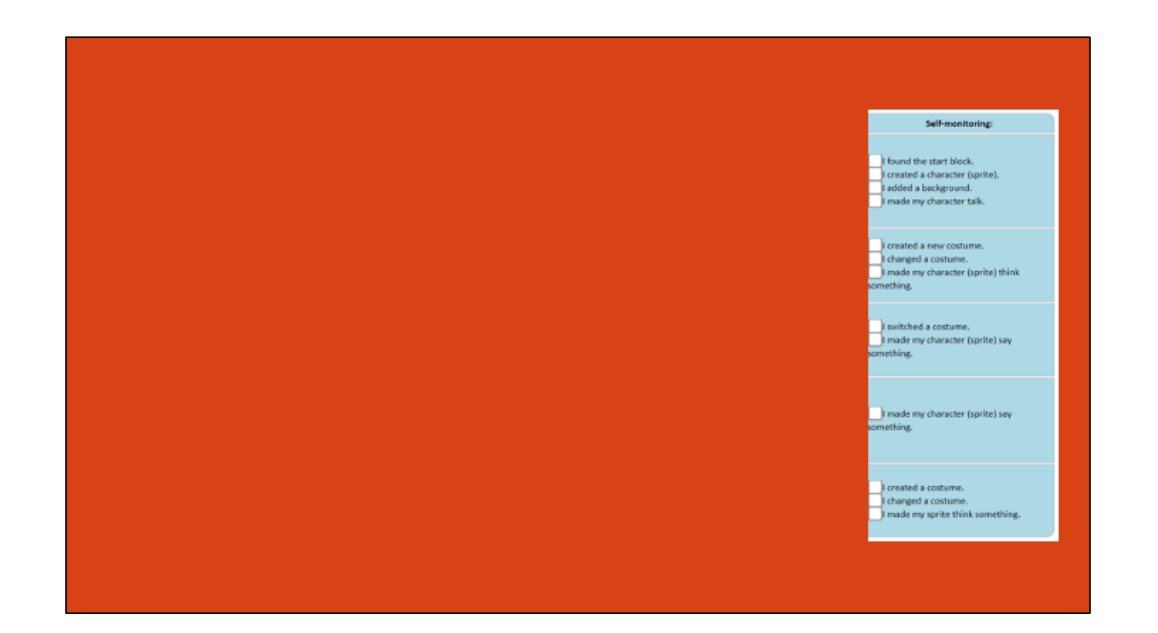

*In the final column called self-monitoring, you will see a list of statements that you need to check before you move on. These statements will help you check and make sure that you have found everything you need to code in scratch.*

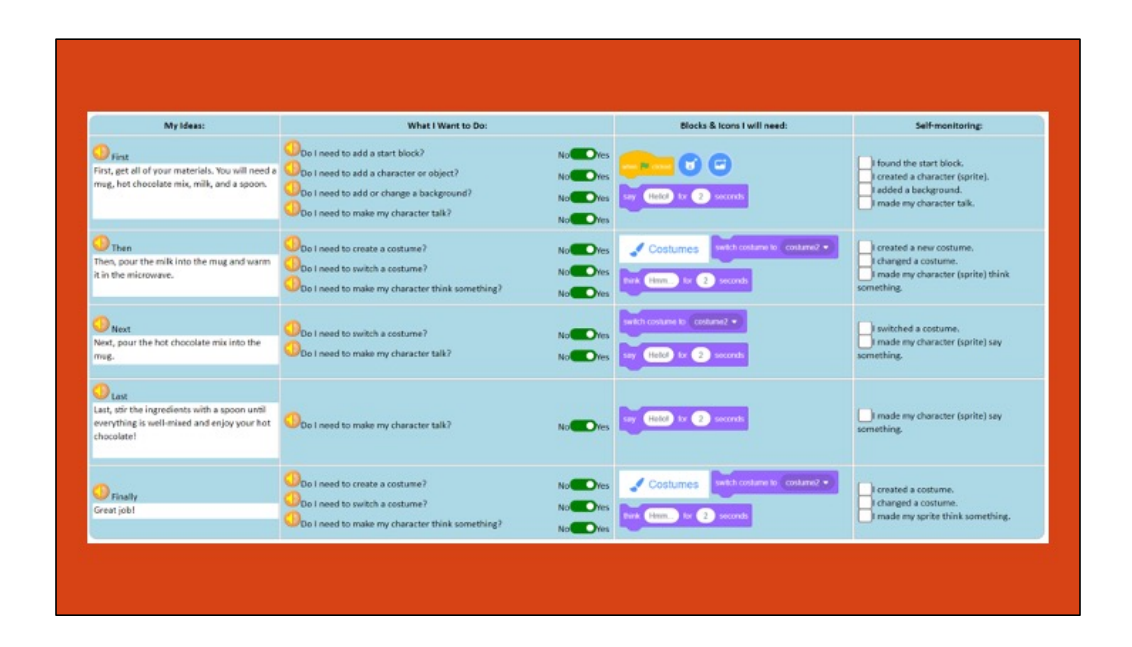

*For now, you won't have to plan and write a new set of instructions--we're going to use what is already here in CoCo to show us how we would publish our writing as an animation. We're all going to code a Scratch program about "How to Make Hot Chocolate."* 

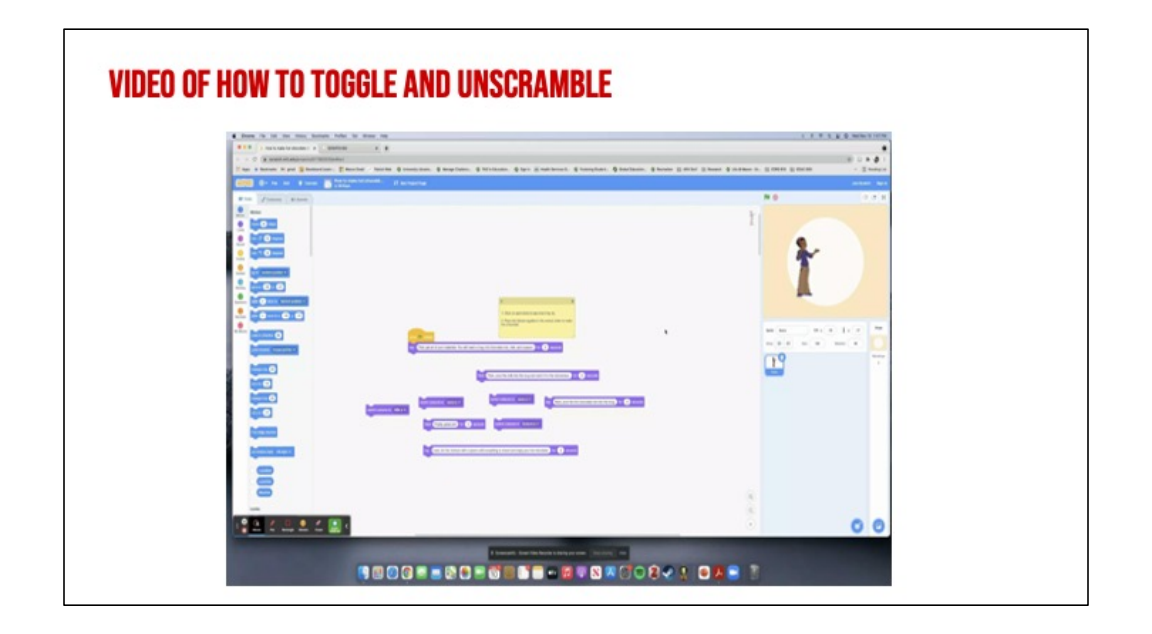

Video link:

[https://www.dropbox.com/s/qatn0edg0m](https://www.dropbox.com/s/qatn0edg0mctsiz/How%20to%20Toggle%20.webm?dl=0)ctsiz/How%20to%20Toggle%20.webm?dl=0

# **INDEPENDENT PRACTICE**

## **INDEPENDENT PRACTICE**

- When you open Scratch, your code will not be in the correct sequence, look carefully!
- You will need to fix your code by putting it in the correct order.
- Use CoCo and your transition words to help you!

Using blocks recommended in Coco level 1 to unscramble the code in Scratch

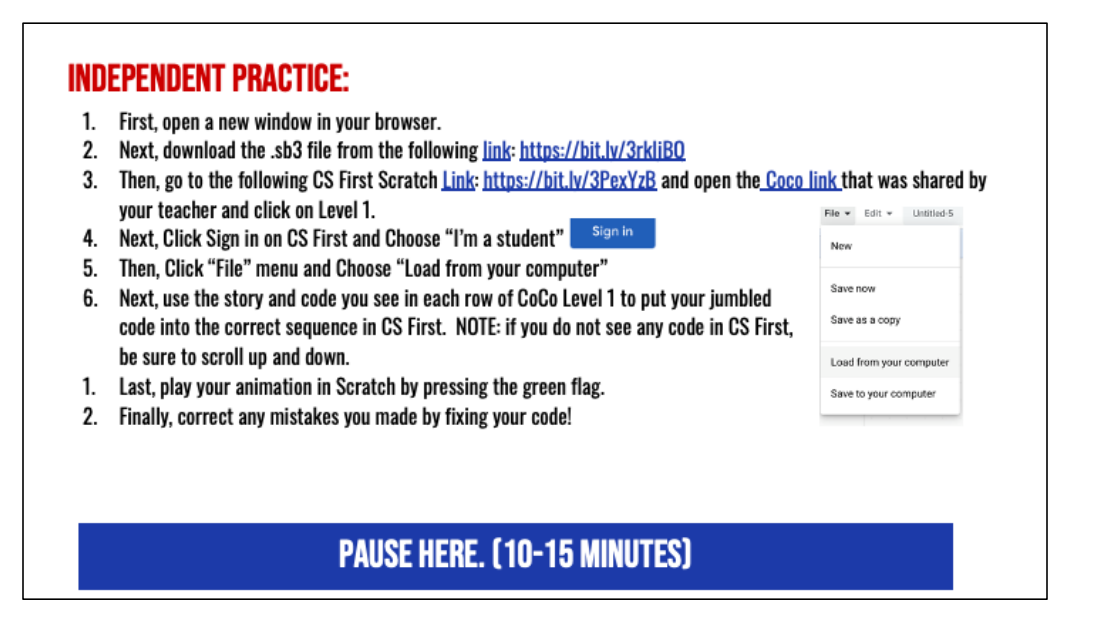

Ok, here is the sequence of steps to complete you independent practice. Your teacher is going to share two links with you that you will need to open on your computer.

[.sb3 file dropbox link: https://www.dropb](https://www.dropbox.com/scl/fi/n53q89bctwg5bj1cqmap5/How-to-make-hot-chocolate-V2-remix.sb3?rlkey=8pxkfbyp3797w2uztxmx86nuf&dl=0)ox.com/scl/fi/n53q89bctwg5bj1cqmap5/How[to-make-hot-chocolate-V2-remix.s](https://www.dropbox.com/scl/fi/n53q89bctwg5bj1cqmap5/How-to-make-hot-chocolate-V2-remix.sb3?rlkey=8pxkfbyp3797w2uztxmx86nuf&dl=0)b3?rlkey=8pxkfbyp3797w2uztxmx86nuf&dl=0

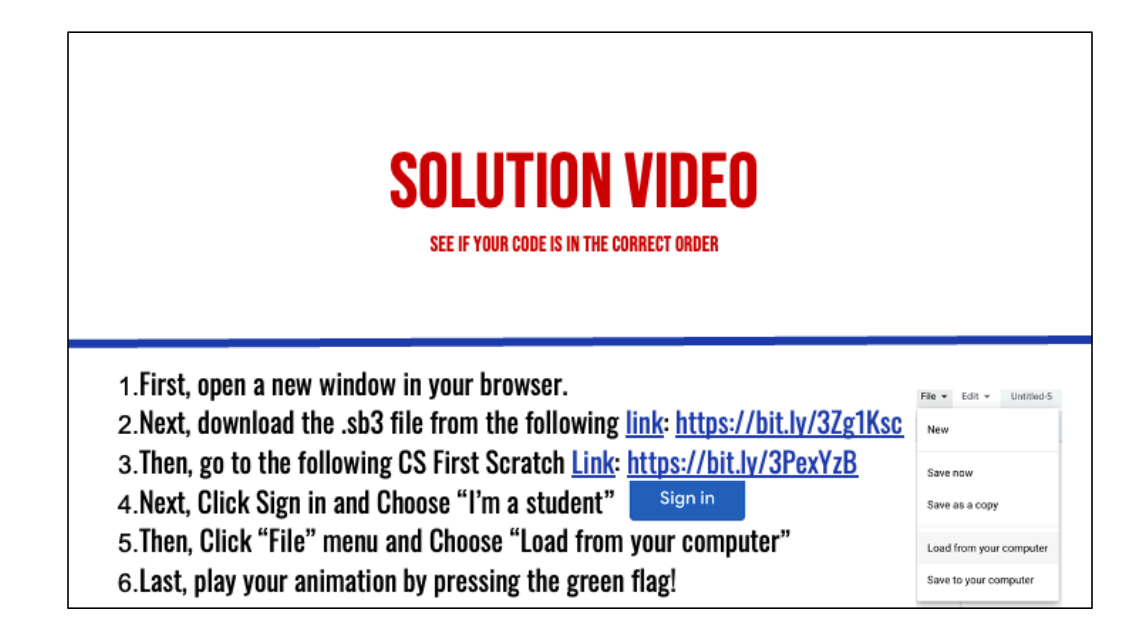

How did you do? Were you able to make your animation work? Did you run into any problems?

[Dropbox link: https://www.dropbox.c](https://www.dropbox.com/scl/fi/9sk1qtirxnftib8d73lyv/How-To-Make-Hot-Chocolate-Example.sb3?rlkey=b47w68ks6glf9tyw784x0bdxc&dl=0)om/scl/fi/9sk1qtirxnftib8d73lyv/How-To-Make-[Hot-Chocolate-Example.s](https://www.dropbox.com/scl/fi/9sk1qtirxnftib8d73lyv/How-To-Make-Hot-Chocolate-Example.sb3?rlkey=b47w68ks6glf9tyw784x0bdxc&dl=0)b3?rlkey=b47w68ks6glf9tyw784x0bdxc&dl=0

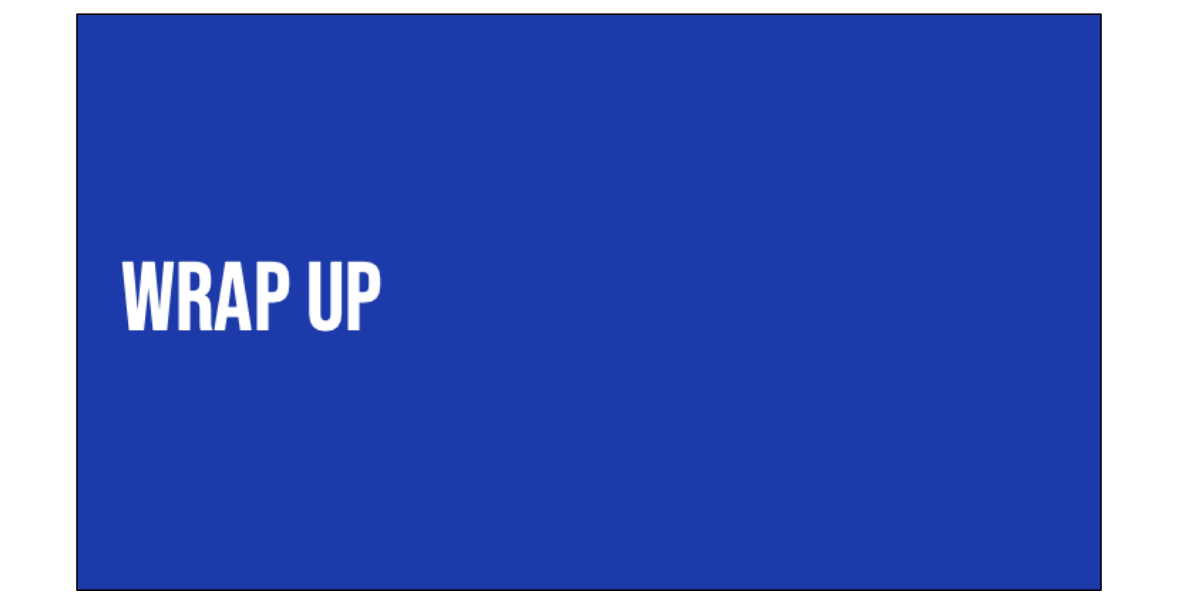

Students should work with a partner to check their code for errors and fix were necessary. Bonus challenge: Can students change a costume again?

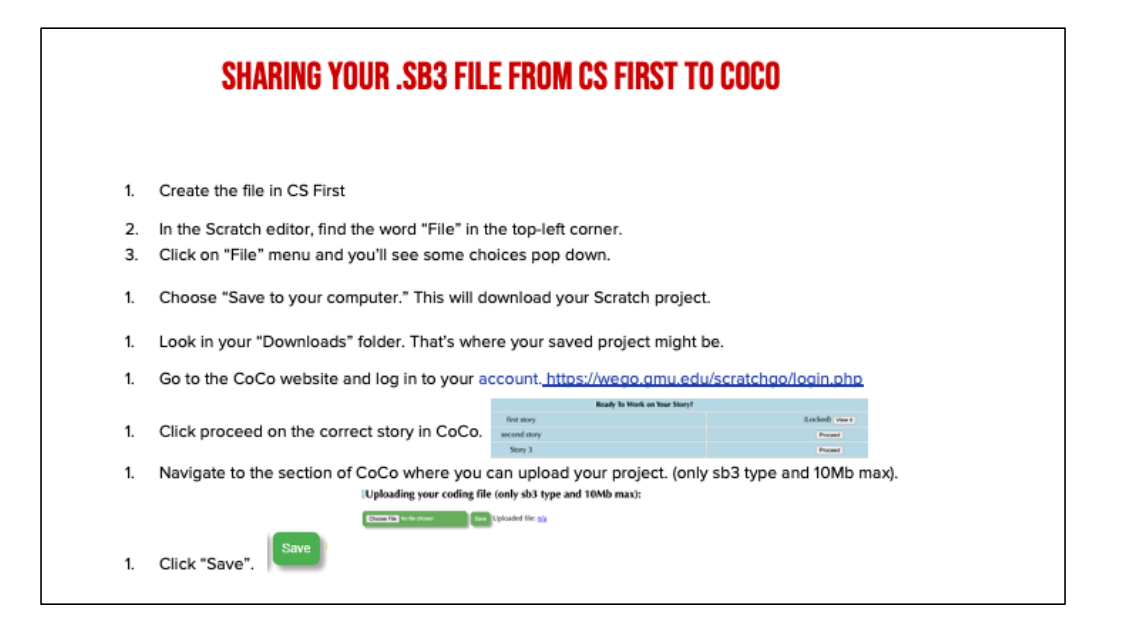

*Model how students can share Scratch creations to their teacher's studio*

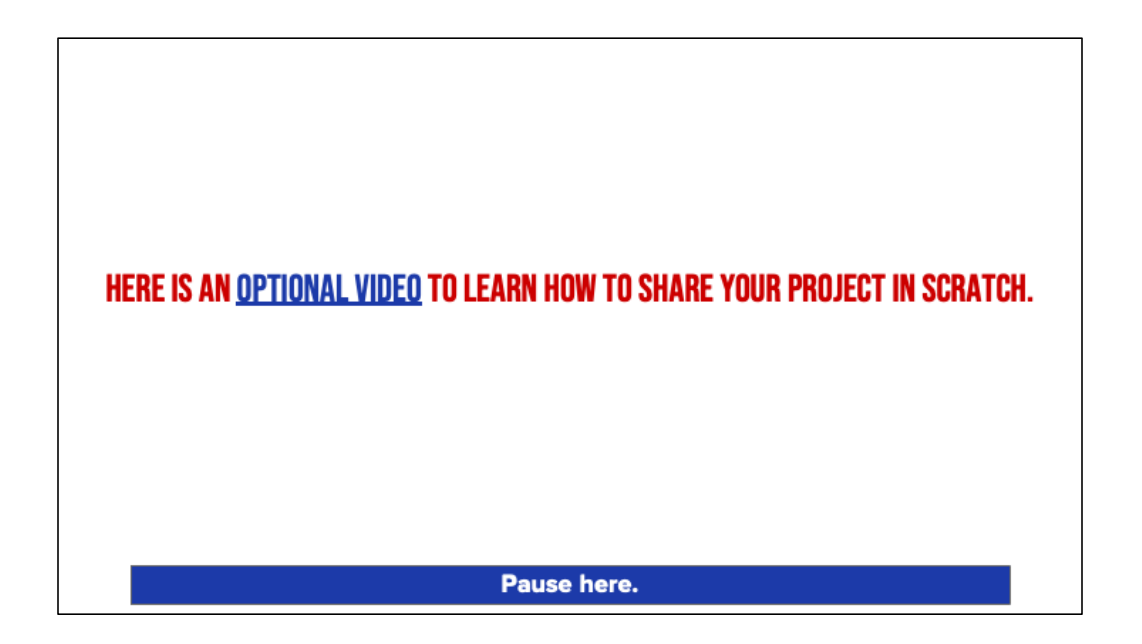

Video modeling how students can share Scratch creations to their teacher's studio

Scratch - Imagine, Program, Share

**SCRATCH CHECKLIST** 

**▽ I LOGGED INTO SCRATCH VI SHARED MY PROJECT**  $\sqrt{\phantom{a}}$  i added my project to my teacher's studio